# 令牌申请指南

为了响应等保 2.0 的要求,大幅度提高校园网安全性,我校建设了多因子认 证平台。该平台负责提供身份认证安全加固机制,通过在网络、应用系统及应用 门户等原有账号密码认证基础上,再额外增加其他认证因素,来保障教师登录身 份安全,确保拥有访问权限的用户才能进入,减少未授权用户盗取、破坏学校信 息数据的可能性。

因此,全体教师在登录 VPN、WebVPN, 以及统一身份认证时,需要用"动 态密码"代替统一身份认证里的图片验证码。"动态密码"是在"宁盾令牌"APP 里获取的。如果没有安装该 APP 请到各手机应用商店下载安装。首次使用需要 申请令牌,并在"宁盾令牌"APP 里激活令牌。

#### 1. 手机令牌 APP 下载

到手机应用商店 中搜索"宁盾令牌",并下载安装。

 $(1)$  IOS 版下载界面:

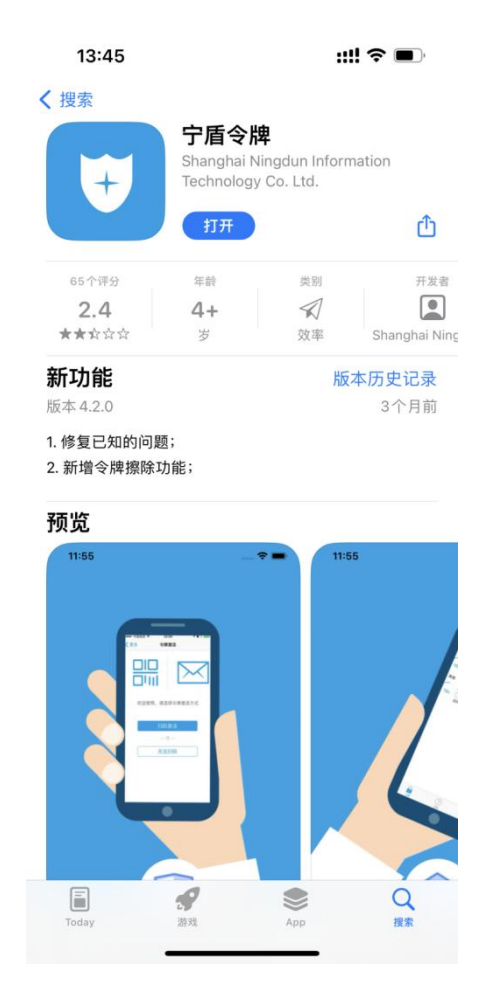

2 安卓版下载界面

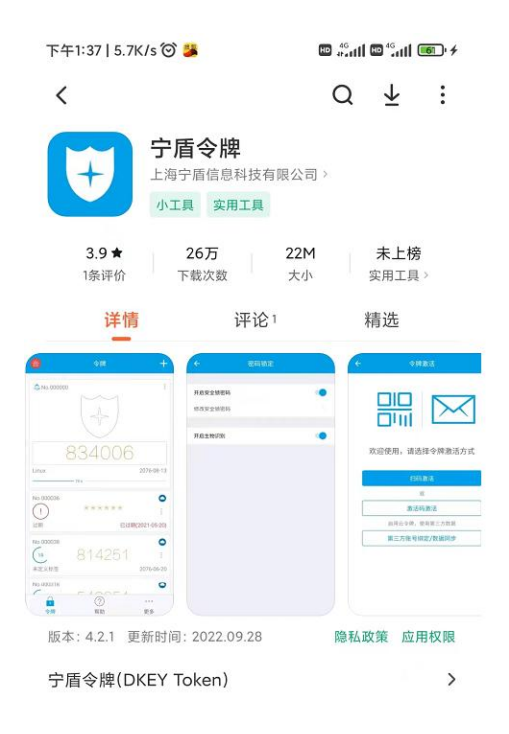

# 2. 申请令牌

1 首先需要在"服务门户"的"个人信息"里,预留手机号码或电子邮箱(建议预留 手机号码),否则申请令牌会失败。已经预留的可以跳过此步。

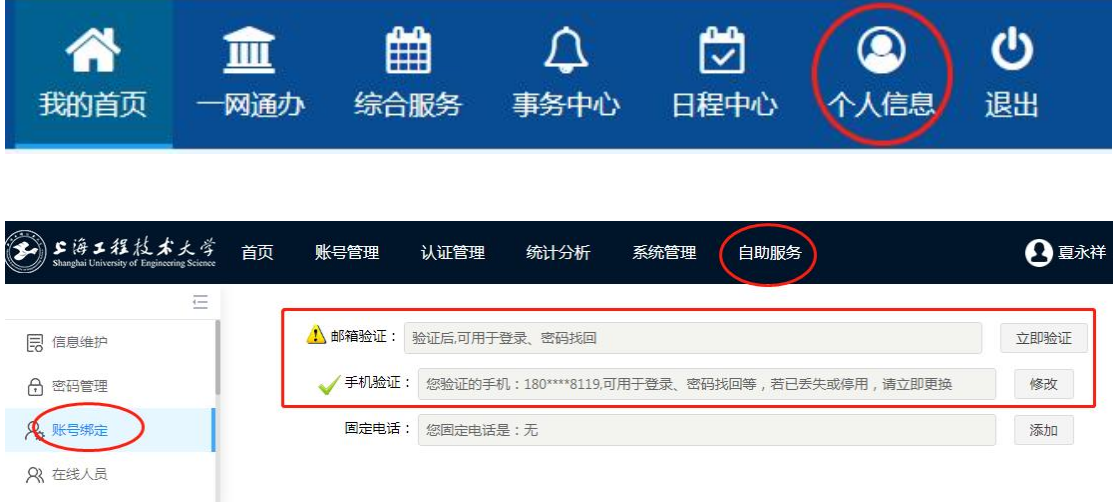

2 访问"WebVPN"登录页面(webvpn.sues.edu.cn),或者"服务门户"登录页面 (my.sues.edu.cn),输入工号、密码,点击"登录"。

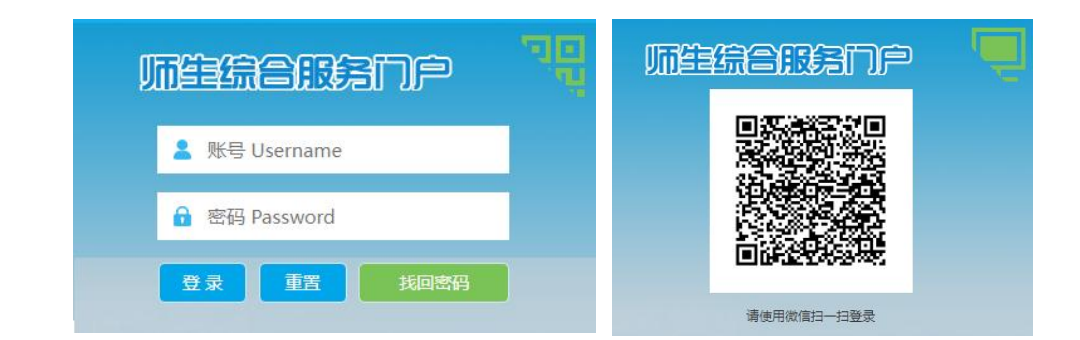

#### 3 点击"申请令牌"。

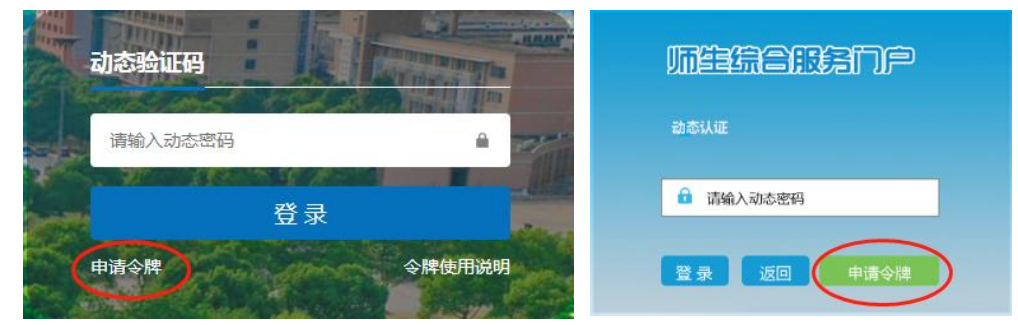

4 如果预留了手机号码,则会收到手机短信;没有预留手机号码但预留了电子邮箱则 会收到电子邮件;即没有预留手机号码又没有预留电子邮箱,则申请令牌失败。

### 3. 激活令牌

点击"宁盾令牌"APP 右上角的"+"进入"令牌激活"。有两种方式:

- 1 激活码激活:从手机短信或邮件里复制"激活码",粘贴到窗口里;
	- 今牌激活  $\mathcal{L}$ 令牌激活 今牌 请输入您邮件/短信中的激活码:  $\frac{1}{100}$  No.000032 噐 (粘贴) 清空 欢迎使用,请选择令牌激活方式  $871712$ ·<br>未定义标签  $2077 - 08 - 25$ 扫码激活 一设有更多了一 激活码激活 启用云令牌,使用第三方数据 第三方账号绑定/数据同步  $\odot$  $\alpha$  is  $\alpha$ ÷
- 2 扫码激活:扫描邮件里的令牌"二维码"。